## ПОЛОЖЕНИЕ

# о республиканском конкурсе **«**Лучший урок с применением средств электронного обучения**»**

## **1.** Общие положения

1.1. Настоящее положение регламентирует порядок организации и проведения республиканского конкурса «Лучший урок с применением средств электронного обучения» (далее – Конкурс).

1.2. Конкурс проводится государственным автономным учреждением дополнительного профессионального образования Институт развития образования Республики Башкортостан (далее – ГАУ ДПО ИРО РБ).

1.3. Конкурс проводится в дистанционной форме.

# **2.** Цели и задачи Конкурса

# **2.1.** Цели**:**

2.1.1. Повышение эффективности обучения обучающихся с применением электронного обучения.

2.1.2. Достижение более высокого качества образования за счет повышения ИКТ-компетентности педагогических работников образовательных организаций.

# **2.2.** Задачи**:**

2.2.1. Способствование распространению современных информационнокомпьютерных технологий и методик построения урока.

2.2.2. Развитие информационно-коммуникационной компетенции у субъектов образовательного процесса.

2.2.3. Стимулирование творческой активности педагогов образовательных организаций, направленной на применение электронного обучения и дистанционных технологий в образовательном процессе.

# **3.** Условия участия в Конкурсе

3.1. В Конкурсе могут принимать участие педагогические работники образовательных организаций, реализующих программу начального общего, основного общего, среднего общего образования, среднего профессионального образования, службы психолого-педагогического, медикосоциального сопровождения, по коррекционному обучению детей с ОВЗ.

3.2. Количество участников от одной образовательной организации не ограничено.

3.3. Конкурсный материал принимается в форме видеоурока, мастеркласса.

3.4. Для участия в конкурсе необходимо представить заявку.

# **4.** Порядок организации и проведения Конкурса

4.1. Подготовку и проведение Конкурса осуществляет Оргкомитет.

4.2. Участник направляет Оргкомитету по адресу video.uroc@gmail.com заявку (по форме – Приложение 1 к настоящему Положению) с указанием гиперссылки в сети Интернет на выполненную конкурсную работу.

4.3. Конкурс проводится в два этапа: предварительный отбор и основной этап.

4.4. Предварительный отбор осуществляется дистанционно Оргкомитетом на предмет соответствия заявленной конкурсной работы основным требованиям (пункт 8 настоящего Положения).

4.5. Оргкомитет оставляет за собой право связываться с участником (командой) для уточнения данных заявки и параметров конкурсных работ.

4.6. На основном этапе Конкурса экспертиза работ, прошедших предварительный отбор, осуществляется жюри.

4.7. Оценивание каждой конкурсной работы осуществляется жюри в соответствии с критериями (Приложение 2 к настоящему Положению).

4.8. Для подсчета итогового места участника используется среднее количество баллов по работе по всем критериям Конкурса с учетом мнений всех членов жюри.

4.9. Оценочные листы участникам Конкурса не предоставляются и не высылаются.

4.10. Список победителей публикуется на сайте ГАУ ДПО ИРО РБ: http://irorb.ru/ и на странице группы ГАУ ДПО Институт развития образования РБ в социальной сети «В контакте» https://vk.com/topic-66716172\_33469047.

# **5.** Оргкомитет Конкурса

5.1. Оргкомитет формируется из сотрудников ГАУ ДПО ИРО РБ.

5.2. Оргкомитет принимает заявки от участников Конкурса, на основании анализа представленных материалов формирует список работ, прошедших предварительный отбор, обеспечивает информационную поддержку Конкурса.

5.3. Конкурс считается не состоявшимся, если в оргкомитет поступит менее 3-х материалов в каждой номинации.

## **6.** Жюри Конкурса

6.1. Жюри Конкурса формируется в целях обеспечения объективной оценки конкурсных работ и определения победителей и лауреатов Конкурса.

6.2. Состав жюри утверждается приказом ректора ГАУ ДПО ИРО РБ (приложение 3).

### **7.** Сроки проведения

7.1. Конкурс проводится с 22 декабря 2015 года по 29 января 2016 года.

7.2. Заявки на участие в Конкурсе принимаются Оргкомитетом по 25 января 2016 года включительно.

7.3. Предварительный отбор проводится Оргкомитетом 26-27 января года.

7.4. Работа членов жюри и подведение итогов Конкурса осуществляется 28-29 января 2016 года.

## **8.** Требования**,** предъявляемые к конкурсным работам

8.1. Конкурсные работы выполняются в соответствии со следующими требованиями:

−Продолжительность видеоурока: 45 минут, мастер-класса: 20-25 минут;

− Формат файла: mp4, avi;

− Разрешение: от 1280х720 до 1980х1080 HD;

−Объем файла: не ограничен;

−Качество звука: стерео.

8.1.2. Отснятые, оцифрованные видеоуроки и мастер- класссы выкладываются в сетевое хранилище (Google-Disk, Яндекс.Диск (disk.yandex.ru) или Облако@Mail.ru (files.mail.ru) с правами доступа «По ссылке» или «Общедоступно» (Согласно инструкции в приложении 5).

8.2. На конкурс принимаются видеосъемки уроков, мастер-классов, удовлетворяющих требованиям:

−проведенного учителем в классе, оснащенном интерактивной доской и/или аппаратным оборудованием рабочих мест учеников: стационарными компьютерами, мобильными устройствами - ноутбуками, трансформерами 2 в 1, персональными мобильными устройствами школьника СМРС.

−отвечающего требованиям системно-деятельностного подхода к обучению и раскрывающие особенности проведения урока, используемых способов достижения и оценивания результатов (предметных, метапредметных, личностных) в соответствии современными требованиями.

−выполненного в соответствии с техническими требованиями: актерское мастерство; оригинальность озвучивания; режиссура; операторское искусство (профессионализм выполнения работы); культура оформления работы.

8.3.Требование к видеосъёмке, от которого зависит качество записи: камеру необходимо закрепить на штативе или производить съёмку с двух стационарных камер. Видеоурок должен быть записан в горизонтальной ориентации. Снимать со стороны окна без затемненностей. Ракурс видеосъемки должен позволять видеть в кадре учителя и работающих у доски и учеников, если такая работа задумана по сценарию урока.

8.4.Требование к содержанию видеозаписи: необходимо показывать виды деятельности учеников на разных этапах урока, при этом в поле зрения камеры должны появляться доска, учебник, тетради, где ведутся записи по ходу урока. Учитель может находиться как в кадре, так и за кадром. На записи видеоурока должны быть чётко видны фрагменты логичного и методически обоснованного использования электронных форм учебников.

8.5. Видеозапись должна иметь следующую последовательность:

8.5.1.Самопрезентация учителя (1-2 минуты);

8.5.2.Краткое представление образовательной среды кабинета, дидактических материалов, используемых на уроке (2-3 минуты);

8.5.3.Видеоурок (45 минут), мастер-класс (20- 25 минут);

8.5.4.Самоанализ урока, мастер-класса (до 5 минут), (согласно приложению 4.)

8.6. Конкурс проводится по следующим номинациям: мастер-класс, начальные классы, предметы основного общего и среднего общего образования, среднее профессиональное образования, психологопедагогическое, медико-социальное сопровождение, обучение детей с ОВЗ.

8.7. Тематика видеоуроков, мастер-классов не ограничивается, однако материал должен иметь образовательный характер и не противоречить общепризнанным научным фактам, этическим нормам и законодательству Российской Федерации.

8.8. В случае несоответствия видеоуроков, мастер-классов вышеуказанным требованиям, оргкомитет Конкурса оставляет за собой право снять материалы с Конкурса без уведомления об этом авторов.

### **9.** Авторские права

9.1. Ответственность за соблюдение авторских прав на работу, участвующую в Конкурсе, несет участник, приславший данную работу на Конкурс.

9.2. К участию в конкурсе не допускаются работы, нарушающие технические требования, работы, нарушающие авторские права третьих лиц.

9.3. Присылая свою работу на Конкурс, участник (команда) автоматически дает право Оргкомитету Конкурса на размещение видеоурока, мастер-класса в «Методической копилке» на сайте ГАУ ДПО ИРО РБ для использования в учебно-методических целях.

### **10.** Дополнительные условия

10.1. В случае необходимости организаторы Конкурса могут запросить у участника (команды) оригинал записи видеоурока, мастер-класса на любом носителе данных.

10.2. Представленные на Конкурс видеоуроки, мастер-классы не рецензируются и возврату не подлежат.

10.3. Все вопросы авторского права регулируются действующим законодательством РФ.

## **11.** Подведение итогов Конкурса

11.1. Победителем Конкурса является участник, набравший набольшее количество баллов по всем критериям Конкурса среди других участников.

11.2. Лауреатом Конкурса является участник, набравший набольшее количество баллов по критериям Конкурса среди других участников после победителя Конкурса.

11.3. Из числа участников Конкурса жюри определяет минимум одного победителя и двух лауреатов.

11.4. Жюри и оргкомитет оставляет за собой право в зависимости от количества присланных работ разделять и объединять номинации, а также корректировать их названия.

11.5. Все участники Конкурса, прошедшие предварительный отбор, награждаются сертификатами участника Конкурса. Победители и лауреаты Конкурса награждаются дипломами, ценными подарками.

11.5. Лучшие конкурсные работы, рекомендованные жюри, войдут в базу «Методической копилки» ГАУ ДПО ИРО РБ.

### **12.**Контактная информация

Группа ГАУ ДПО Институт развития образования РБ в социальной сети «В контакте» https://vk.com/topic-66716172 33469047. Адрес электронной почты: video.uroc@gmail.com.

Телефон: 228-80-51.

Приложение 1 к положению о республиканском конкурсе «Лучший урок с применением средств электронного обучения»

#### Заявка на участие в Конкурсе **«**Лучший урок с применением средств электронного обучения**»**

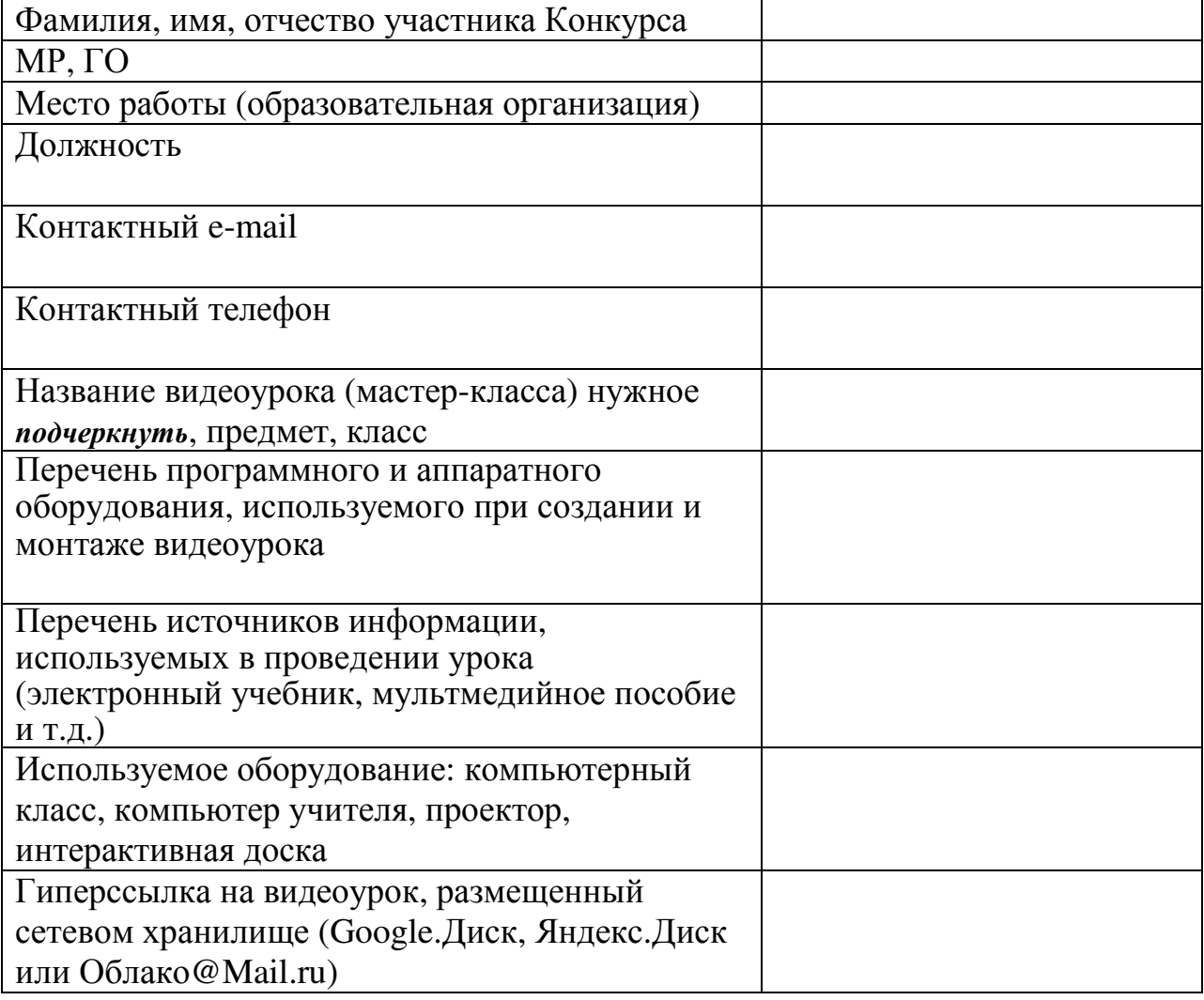

Приложение 2 к положению

к положению о республиканском конкурсе «Лучший урок с применением средств электронного обучения»

#### Критерии оценки видеоурока

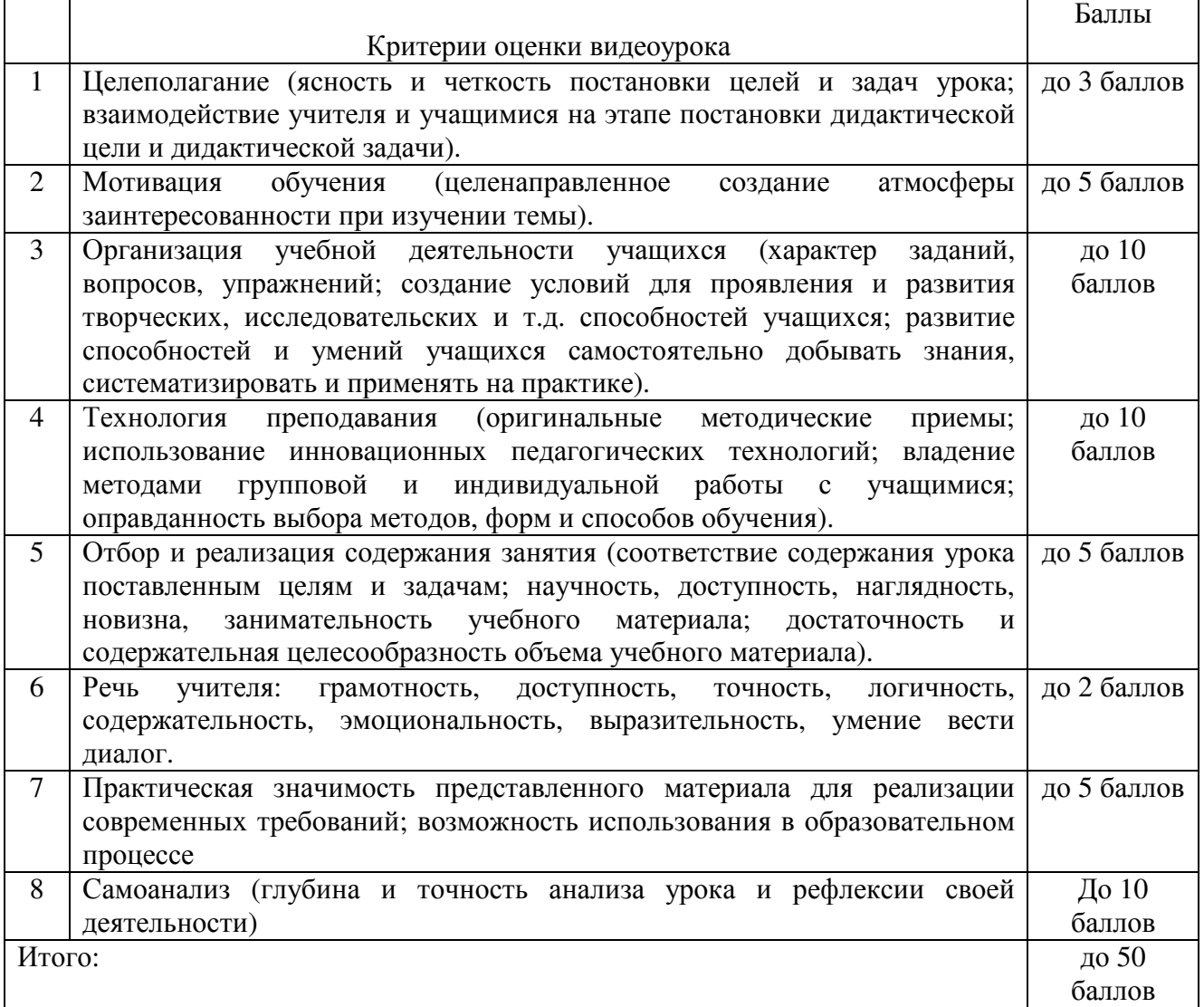

# Критерии оценки мастер**-**класса

 $\overline{a}$ 

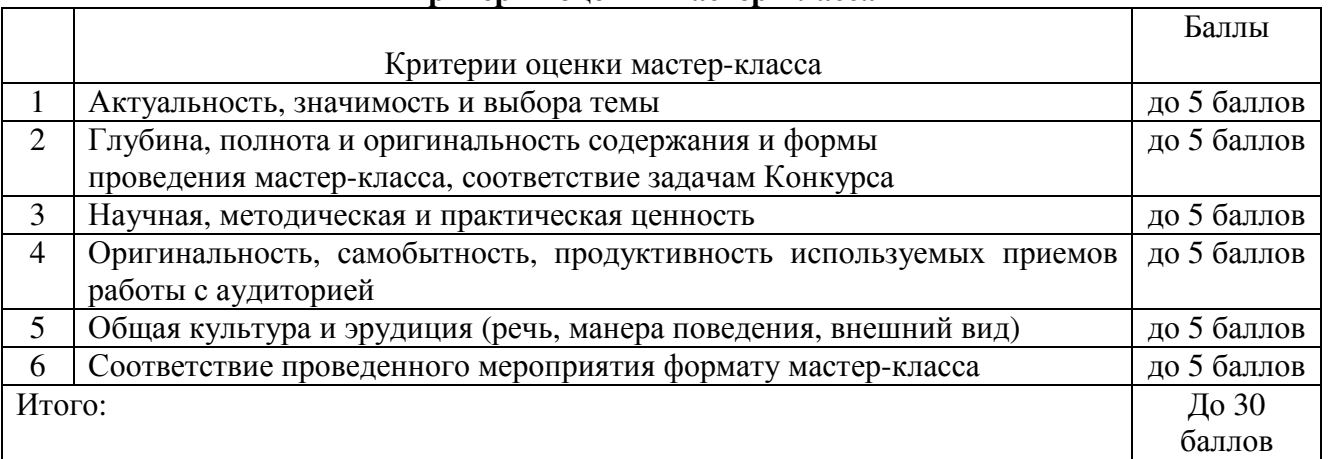

 $\top$ 

Приложение 3 к положению

к положению о республиканском конкурсе «Лучший урок с применением средств электронного обучения»

Состав жюри:

1. Мазитов Р.Г. - ректор ГАУ ДПО ИРО РБ (председатель жюри);

2. Шакурова Л.Ф.- проректор по УМР (заместитель жюри);

3. Бикташева А.А.- заведуюший учебно- методическим отделом.

Члены жюри:

1. Пичугин С.С.- заведуюший кафедрой теории и методики начального образования;

2. Бикмеев М.А.- заведуюший кафедрой истории, обществознания и культурологии;

3. Габитова З.М.- заведуюший кафедрой башкирского и других родных языков и литературы;

4. Дорожкина Т.Н.- заведуюший кафедрой русского языка и литературы;

5. Быстрицкий Д.Ю.- заведуюший кафедрой теории и методики физического воспитания, организации безопасности жизнедеятельности и технологии;

6. Канчурин М.Н.- заведуюший кафедрой теории и методики преподавания биологии, химии и географии;

7. Котельникова Л.А.- заведуюший кафедрой среднего профессионального образования;

8. Насертдинов С.К.- заведуюший методического кабинета иностранных языков;

9. Михайлова В.В.- заведуюший кафедрой физики, математики и информатики.

8

### Самоанализ урока учителем **(**структурный**)**

1. Характеристика класса, в котором проходил урок.

2. Место урока в системе уроков по теме, разделу; тип урока.

3. Тема урока, её трудность и сложность для обучающихся данного класса.

4. Цели и задачи, структура урока; типообразующий (центральный) этап урока.

5. Обоснование (кратко) отбора содержания учебного материала на уроке (с учётом индивидуализации и дифференциации в обучении).

6. Краткая характеристика методов, способов деятельности и технологий, использованных на уроке; их связь с содержанием учебного материала.

7. Краткая характеристика форм организации познавательной деятельности обучающихся на разных этапах урока.

8. Оценка результатов урока с позиций его целей (достигнутые результаты, оптимальные, максимально возможные в данном классе, реальные).

**9.** Наиболее удачные моменты (этапы) урока. Причины неудач (если таковые имели место), возможные пути их преодоления.

#### Как выложить материалы в файлообменник

#### Чтобы воспользоваться файлообменником Гугл диск

. Заходим на главную страницу аккаунта (https://drive.google.com/) и щёлкаем кнопку "Загрузить" (слева):

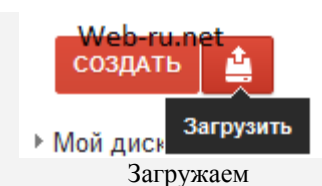

Затем выбираем у себя на компьютере, что загрузить; меняем (или нет) настройки и всё, ждём окончания загрузки:

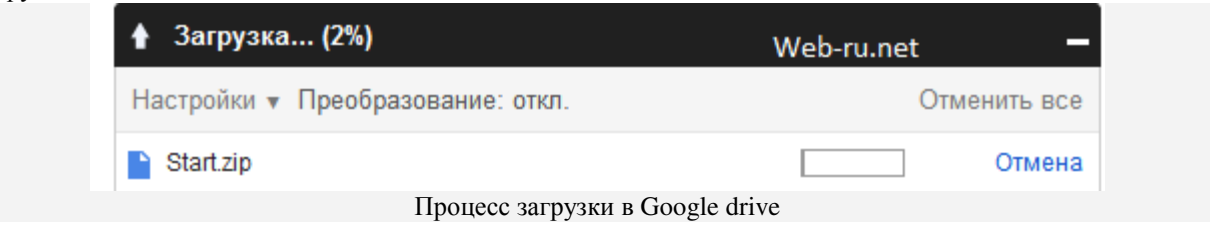

Чтобы изменить доступ и взять ссылку для скачивания, после загрузки файла нужно кликнуть "Открыть совместный доступ":

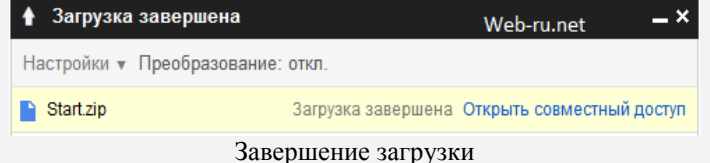

По умолчанию, файл доступен только для пользователей, Email'ы которых вы укажете в поле "Добавить пользователей:" в открывшемся блоке. А чтобы просто получить ссылку на скачивание файла, щёлкаем  $"U$ 

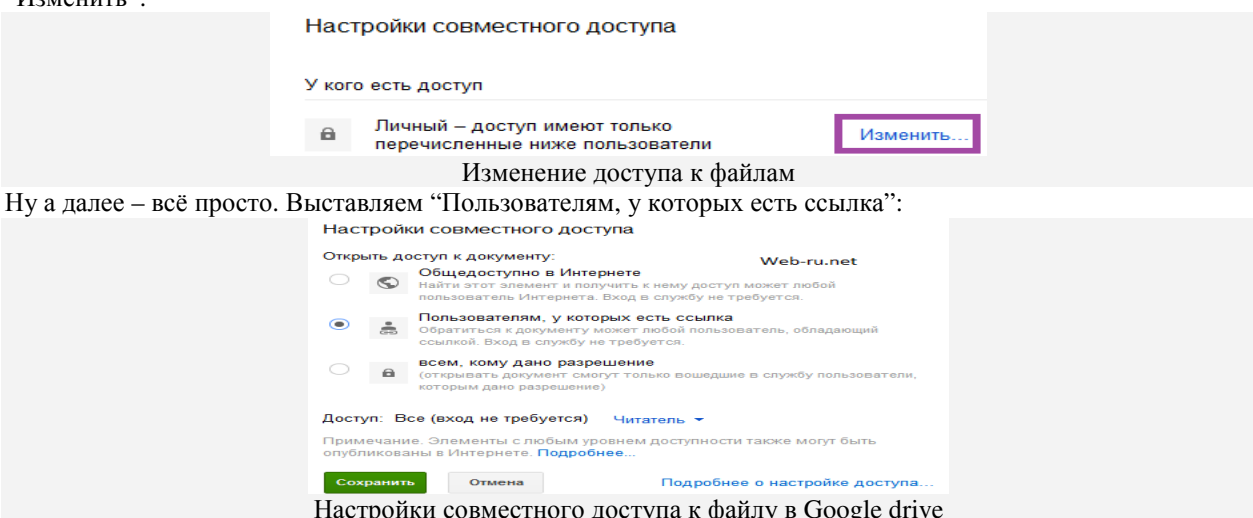

Настройки совместного доступа к файлу в Google drive

и жмём "Сохранить".

.

После всех этих действий вы получите ссылку, которую сможете раздавать людям. А они уже смогут скачать ваш файл (кстати, на хорошей скорости). Эту ссылку сразу можно отправить в социальные  $c$ етиTwitter, Facebook и Гугл +, а также через почту Gmail.

Таким образом происходит загрузка файла на Гугл диск и получение ссылки на его скачивание. Не очень быстро, зато сервис сам по себе довольно интересный и возможностей в нём даже слишком много!

Чтобы воспользоваться файлообменником **Yandex**, нужно иметь (либо завести) свою почту на Yandex, то есть требуется «иметь свой аккаунт» на Яндексе. Итак, аккаунт на Яндексе у Вас есть. На файлообменник Яндекса можно попасть одним из следующих способов (наиболее распространенных): 1) Заходим в свою почту на Яндексе, кликаем на ссылку Народ:

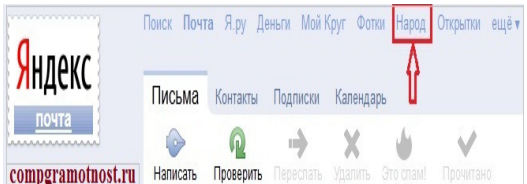

После чего Народ нам предложит два варианта дальнейших действий:

- Управление сайтом
- Загрузить файлы: по одному, либо сразу много.

2) Второй способ как попасть на файлообменник. В поисковой строке браузера набираем фразу: файлообменник Яндекс. Одна из первых ссылок будет следующая: "Яндекс.Народ" - хостинг и хранение файлов. Кликаем по ссылке и выходим в Народ, где нам будет предложено два варианта, аналогичные описанным выше:

- Создайте свой сайт
- Делитесь файлами

3) Наконец, третий способ зайти на файлообменник. В адресной строке браузера набираем narod.yandex.ru и далее все, как описано абзацом выше.

Итак, во 2-ом и в 3-ем вариантах Вы увидите следующую картинку:

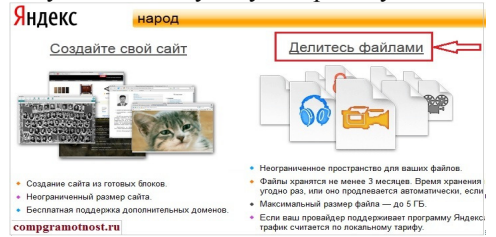

Пора загружать свой файл в Интернет, то есть на файлообменник.

Кликаем по ссылке «Делитесь файлами». После этого, если Вы не зашли в свой аккаунт на Яндексе, то есть в свою почту, тогда Вам будет предложено это сделать, а именно:

- ввести свой e-mail на Яндексе и
- пароль к нему.

После этого Вы попадете на файлообменник, где будет предложено загрузить файлы:<br> **Важная** в саному в сразу много

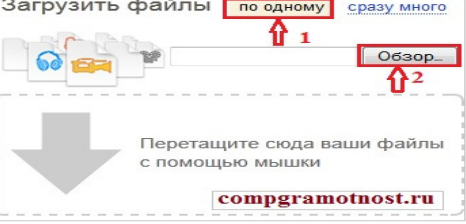

Выбираем «по одному» (цифра 1 на скриншоте выше), затем щелкаем по кнопке «Обзор» (цифра 2 на скриншоте выше). Открывается окно для поиска файла на своем компьютере «Выгрузка файла».

Находим там нужный файл, кликаем по нему 1 раз мышкой, после чего имя файла будет помещено в окно «Имя файла» (цифра 1 на скриншоте ниже). Осталось кликнуть по кнопке «Открыть» (цифра 2 на скриншоте ниже)

После этого можно получить ссылку на наш файл, которая будет доступна в Интернете 24 часа в сутки:

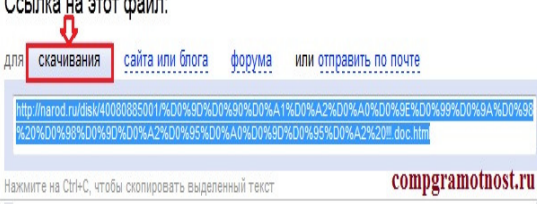

Ссылка для скачивания выдается уже выделенной, то есть закрашенной синим цветом. Ее можно скопировать, если нажать на горячие клавиши Ctrl+C (это означает копировать).

Затем эту ссылку можно вставить в том месте, где это необходимо. Для этого переходим в нужное место, и нажимаем горячие клавиши Ctrl+V (что означает вставить).

Также можно ссылку вставить в письмо. Для этого выбираем опцию «отправить по почте», откроется окно: В поле «Кому» вводим e-mail того человека, которому надо передать файл большого размера, заполняем поле «Текст сообщения». Высылаю ссылку на интересное кино, посмотри обязательно». Сама ссылка будет вставлена автоматически в поле «Ссылки». Остается только нажать на кнопку «Поделиться», после чего письмо уйдет адресату со ссылкой на файл большого размера.

#### Чтобы зайти на файлообменник Майл ру, можно:

- в поисковой строке своего браузера набрать «файлообменник майл» и кликнуть по первой ссылке;
- либо в адресной строке браузера набрать files.mail.ru.

В результате Вы попадаете на файлообменник Майл ру:

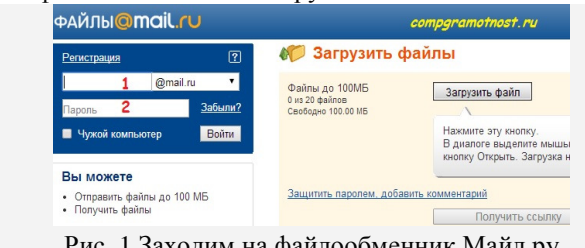

Рис. 1 Заходим на файлообменник Майл ру

Если Вы введете логин (красная цифра 1 на рис. 1) и пароль (красная цифра 2 на рис. 1) от своей почты на Майл ру, тогда станете авторизованным пользователем на Майл ру, и файлообменник будет для Вас выглядеть следующим образом:

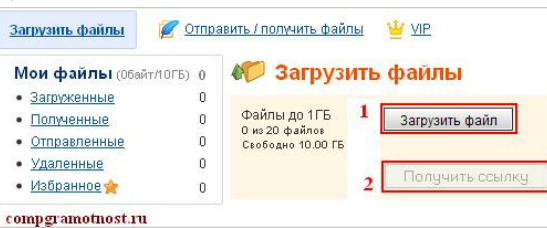

Если Вы НЕавторизованный пользователь на Майл ру, то файлообменник будет для Вас выглядеть следующим образом:

Принципиальная разница использования файлообменника Майл ру для авторизованного и неавторизованного пользователя, как видно из двух вышеприведенных скриншотов, состоит:

- в размере файла, который можно загрузить,
- в верхнем меню, где есть возможность сразу отправить файлы по почте с помощью кнопки «Отправить/получить файлы»,
- а также в тех возможностях, которые предоставляются в левой колонке. Авторизованный пользователь, судя по левой колонке, может управлять своими файлами, а Неавторизованному пользователю предлагается в левой колонке пройти регистрацию.

#### Как загрузить файлы на Майл?

Чтобы загрузить файл (неважно, авторизованному или неавторизованному пользователю), достаточно:

- кликнуть по кнопке «Загрузить файл»,
- откроется окно «Выгрузка файла», в котором надо найти на своем ПК файл для загрузки,
- кликнуть по нему мышкой, после чего в строку «Имя файла» попадет имя нужного файла,
- наконец, кликаем по кнопке «Открыть»:

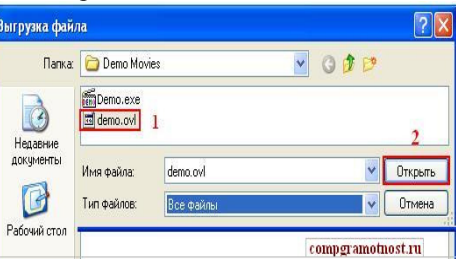

Тогда файл загружается на файлообменник Майл ру и кнопка «Получить ссылку» становится активной, то есть кликабельной. Кликнув по кнопке "Получить ссылку", получим ссылку типа: files.mail.ru/SS3TPO. Где найти ссылку по отправке файла**?**

После того как Вы нажали на кнопку «Получить ссылку», ссылка автоматически попадает в папку «Отправленные» с заголовком «Публичная отправка»:

#### Удачи в работе**!**